# **ClubRunner**

[Help Articles](https://www.clubrunnersupport.com/kb) > [Club Help](https://www.clubrunnersupport.com/kb/club-help) > [Club - Administration Guide](https://www.clubrunnersupport.com/kb/club-administration-guide) > [Membership Management](https://www.clubrunnersupport.com/kb/membership-management) > [How](https://www.clubrunnersupport.com/kb/articles/how-do-i-terminate-or-delete-an-honorary-member) [do I terminate or delete an honorary member?](https://www.clubrunnersupport.com/kb/articles/how-do-i-terminate-or-delete-an-honorary-member)

# How do I terminate or delete an honorary member?

Michael C. - 2021-02-22 - [Membership Management](https://www.clubrunnersupport.com/kb/membership-management)

From time to time, your honorary club members may need to withdraw from active association with your club. They may be travelling on business or military service, or recovering from a lengthy illness. In these cases, you can retain these members on your membership list as **Other Members.** In other cases (such as a death or permanent resignation) you may need to entirely **delete** a member from your rolls. In either case, it is important to keep your ClubRunner **Member List** updated to reflect these changes.

- 1. To access the **Member List** feature, you must go to your club homepage and log in.
- 2. Then, click on **Member Area** near the top right of the home page.
- 3. Along the top of the screen you will see several grey tabs. Click on the **Membership** tab.
- 4. Now, click on **Member Lists**.
- 5. You are now on the Active Members List page, where you can browse a list of all currently active members.

**Active Members List** 

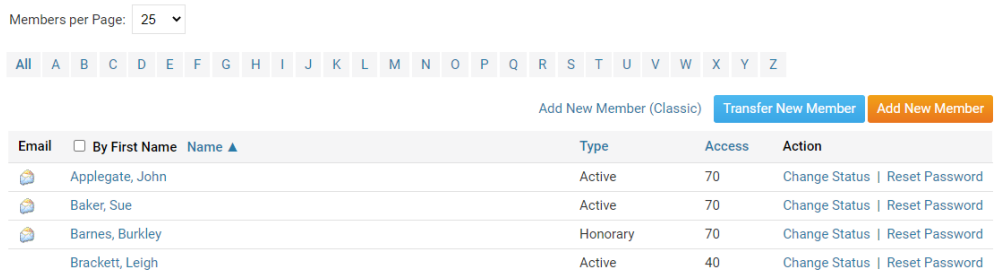

6. To set a honorary member as Inactive, click **Change Status**in the**Action** column next to their name.

#### **Active Members List**

**Change Status for Burkley Barnes** 

Members per Page:  $25 \times$ All A B C D E F G H I J K L M N O P Q R S T U V W X Y Z Add New Member (Classic) Transfer New Member Add New Member Type Access Action Email D By First Name Name ▲ Active 70 Change Status | Reset Password<br>
Active 70 Change Status | Reset Password<br>
Honorary 70 Change Status | Reset Password<br>
Active 40 Change Status | Reset Password Applegate, John Baker, Sue Barnes, Burkley Brackett, Leigh

7. You are now on the Change Status page. It has two options. Click on **Terminate Membership**.

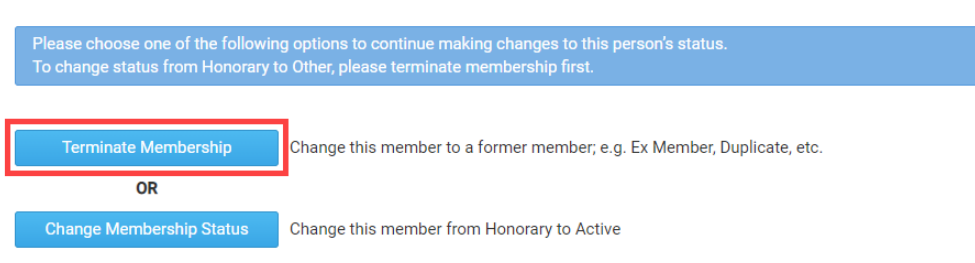

8. Select the date when the member was terminated from the club.

**Note:** For Rotary Clubs. The date must be within the past 30 days to follow Rotary International rules.

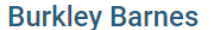

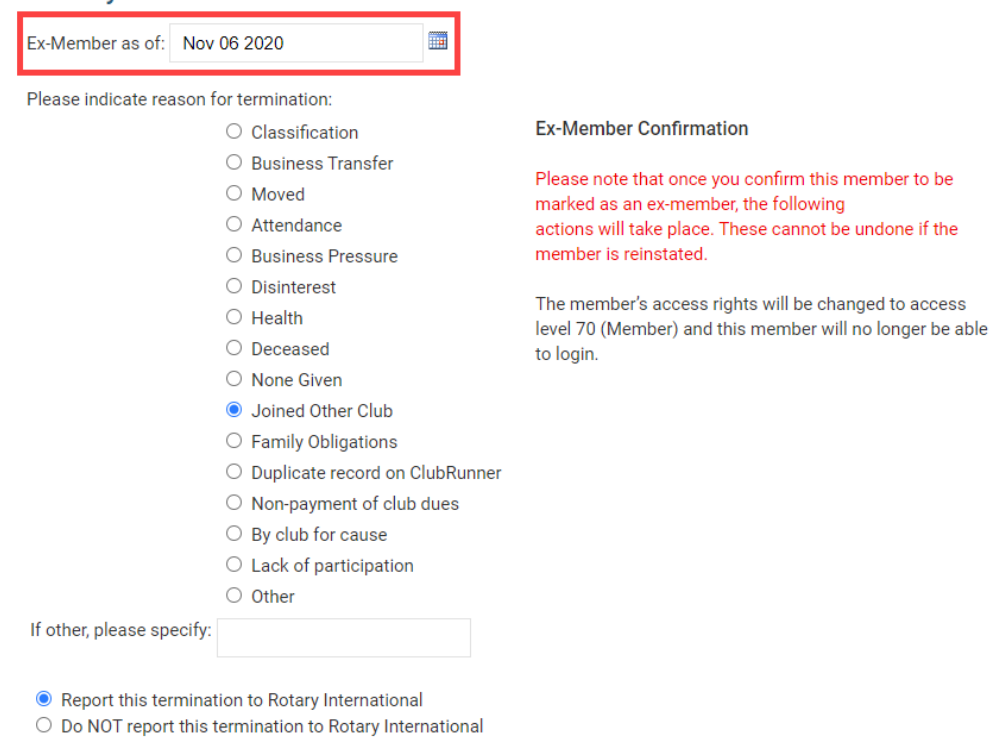

Terminate Member

9. Select the reason for the member's termination.

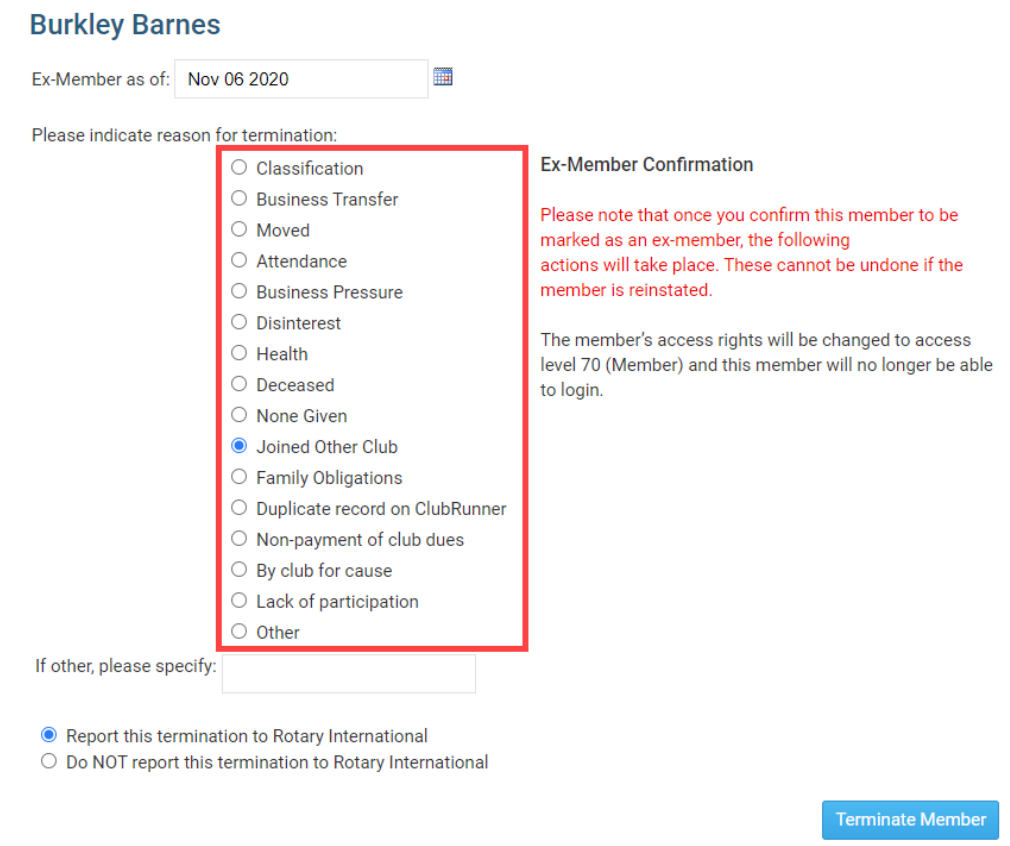

10. Click **Terminate Member** once done. Rotary Clubs - If you wish not to notify Rotary

International please indicate by selecting the appropriate radio button. Once the member is terminated, the member would not be able to login to ClubRunner.

Report this termination to Rotary International O Do NOT report this termination to Rotary International

Terminate Member

### **How to delete an inactive member**

We recommend deleting members who were created in error. We do not recommend deleting members who quit the club. Once the member is removed from the system, the record cannot be restored. Many Clubs will keep inactive/terminated member records for review and historical reasons.

1. The former honorary member no longer appears on the Active Members list. However, you may view their details on the **Inactive Members List**. On that list, you may also permanently delete the member. To access this list, click on the **Inactive Members List** link under the **Members** header on the left side.

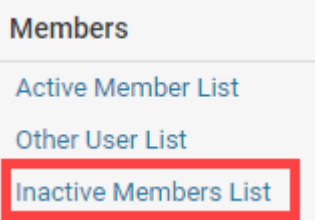

2. Here, you can view and edit the details of all your inactive members. To permanently remove a member, click on **Delete** in the **Action** column. This will permanently delete the member from your rolls. You will be prompted to confirm this choice.

#### **Inactive Members List**

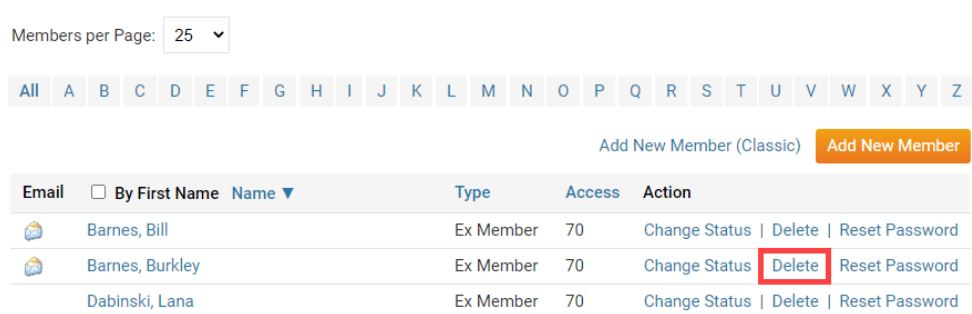

3. You will be prompted to confirm this choice. Click **OK** to confirm deleting the member, or click **Cancel** to cancel the deletion of the member.

## Message from Webpage

Are you sure?

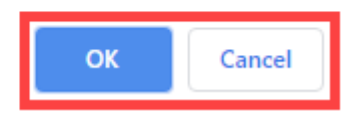

## Related Content

- [How do I terminate or delete an active member?](https://www.clubrunnersupport.com/kb/articles/how-do-i-terminate-or-delete-an-active-member)
- [How do I change the membership type to honorary?](https://www.clubrunnersupport.com/kb/articles/how-do-i-change-the-membership-type-to-honorary)